## PENKO Engineering B.V.

Your Partner for Fully Engineered Factory Solutions

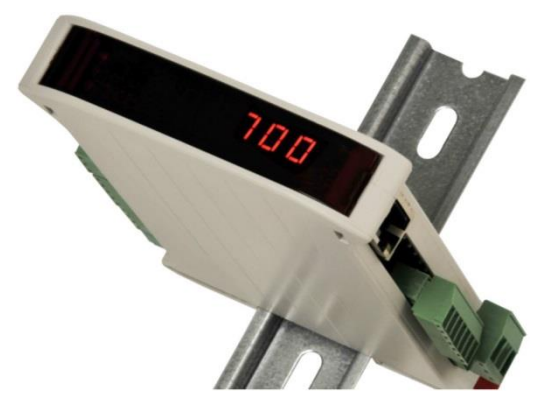

How to…

### Use the PDI protocol to read or write the parameter in the PDI tree with Modbus

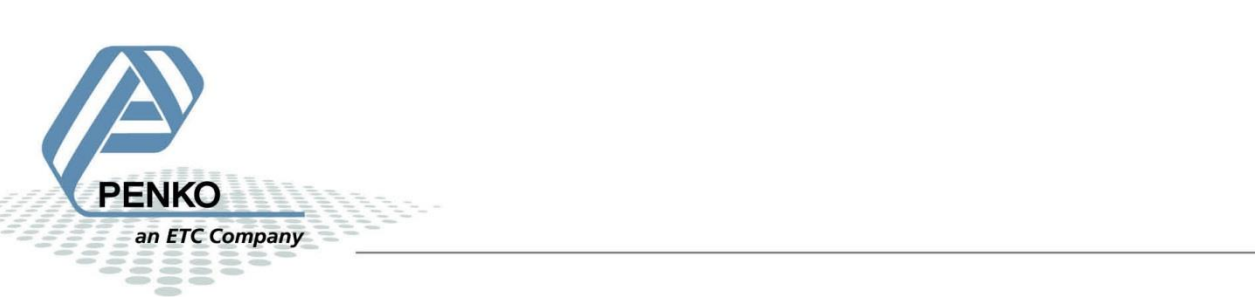

#### **Table of Contents**

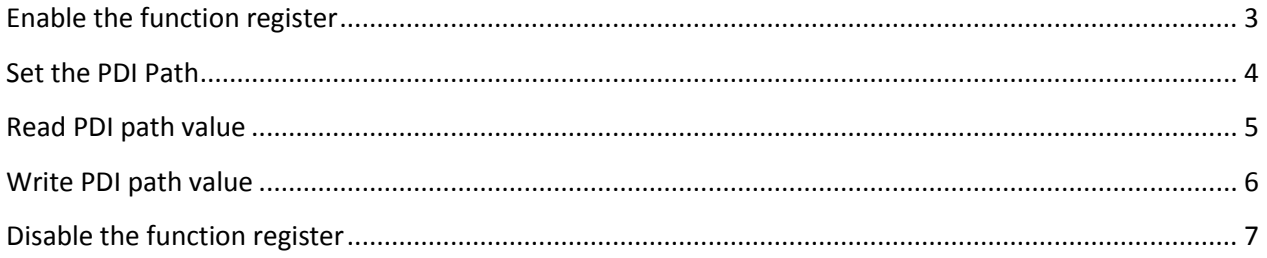

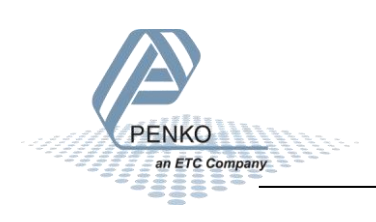

It is possible to read all the parameters and write most of the parameters that are available in the SGM720 or SGM820 using the PDI protocol over Modbus TCP. Use Pi Mach II and the Manage button to view the PDI tree, in our example we will use the parameter Maxload to read and write the value.

Below you can see the PDI path for the Maxload (1.1.1.3.2.1.1.2).

```
E-PENKO
E-Device root
    □ SGM820 Ethernet
        -1.1.1.1 Name = Platform
        -1.1.1.2 Start Quick setup
        -1.1.1.3 Enable Full setup
       由· Live
       i-System
       E-System Setup
          E-Service
          E. Indicator
             i-Parameters
                 -1.1.1.3.2.1.1 TAC = [0023]
                 -1.1.1.3.2.1.2 Enter TAC
                ் Weigher
                     -1.1.1.3.2.1.1.1 Name = Platform
                     -1.1.1.3.2.1.1.2 Maxload = 300,0 g
                     -1.1.1.3.2.1.1.3 Operation mode = Industrial
                    -1.1.1.3.2.1.1.4 Sample rate = 50/s
```
#### <span id="page-2-0"></span>**Enable the function register**

To use the PDI path you need to enable the function registers. Set bit 0x 1007 high to activate the Function registers. Read bit 1x 1104 to see if the Function register are activated. Low = disabled, High = enabled.

The input – parameters are used to set the PDI path and get or set a parameter.

The output-result are used to see if the PDI path is set correct and to read or write the parameter

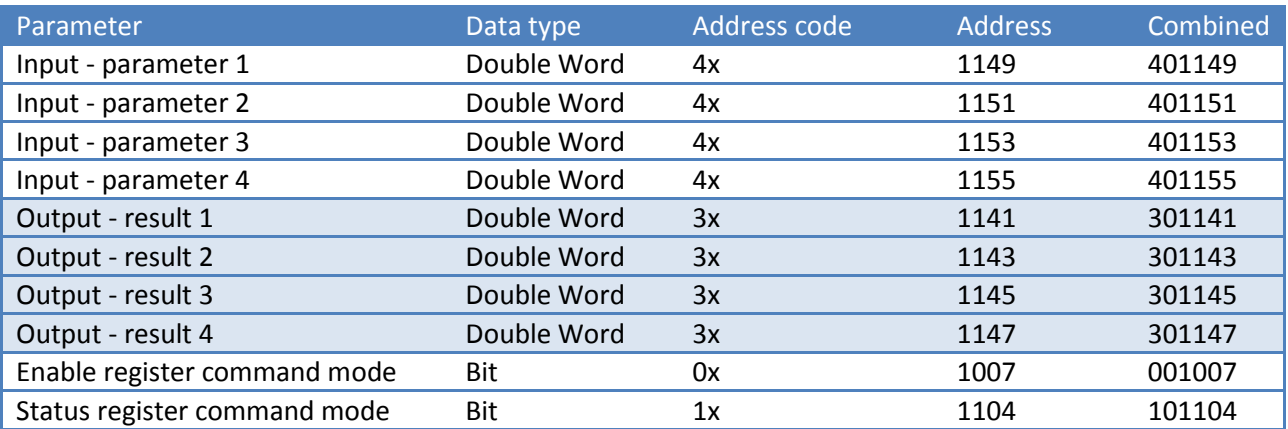

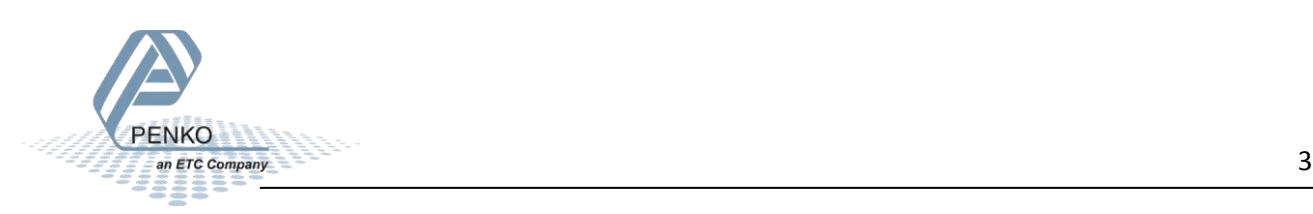

#### <span id="page-3-0"></span>**Set the PDI Path**

First you need to set a PDI path in order to read or write the parameter.

The parameter Maxload has path number 1.1.1.3.2.1.1.2. This results in the following input parameters:

Fill the path with zeros to make 12 numbers: 1.1.1.3.2.1.1.2.0.0.0.0

The first 4 numbers of the PDI path are set in Input-Parameter 2 (1.1.1.3) in hex the value will be 0X01010103, you can convert the hex value into decimal 16843011.

The second 4 numbers of the PDI path are set in Input-Parameter 3 (2.1.1.2) in hex the value will be 0X02010102, you can convert the hex value into decimal 33620226.

The last 4 numbers of the PDI path are set in Input-Parameter 3 (0.0.0.0) in hex the value will be 0X00000000, you can convert the hex value into decimal 0.

#### *Finally set the decimal value of 201 into Input-Parameter 1 (this value acts as a trigger and need to be set last of the 4 Input-Parameters)*

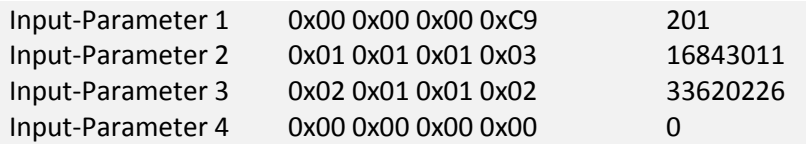

#### Request:

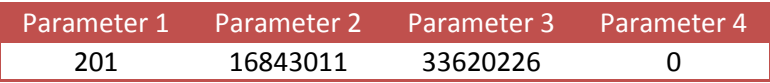

If the PDI path is correctly executed you will read the following results in the Output-results:

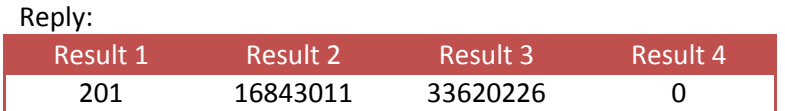

The PDI path is now set.

If the path is not found, all zeros are returned.

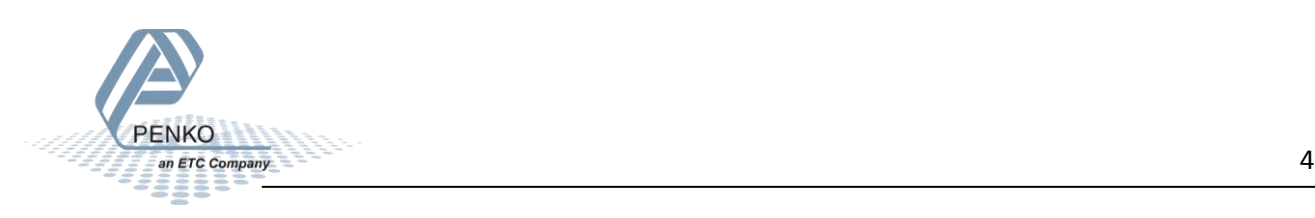

#### <span id="page-4-0"></span>**Read PDI path value**

Now that the PDI path is set, you can make a request to read the parameter Max load.

First set Input –parameter 2,3 and 4 to zero.

#### *Finally set the decimal value of 203 into Input-Parameter 1 (this value acts as a trigger and need to be set last of the 4 Input-Parameters)*

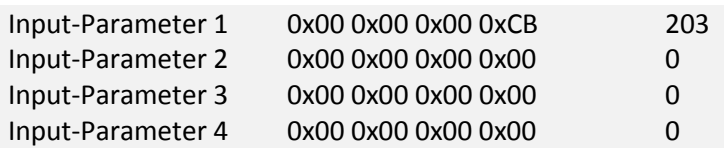

Request:

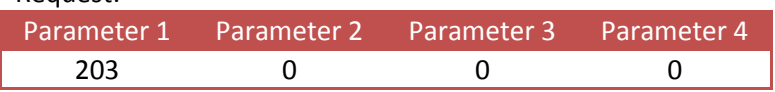

If the PDI path get is correctly executed you will read the following results in the Output-results:

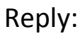

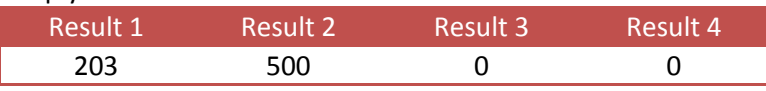

The value in Output-result 2 is the value of the Max load.

If the path is not found, all zeros are returned.

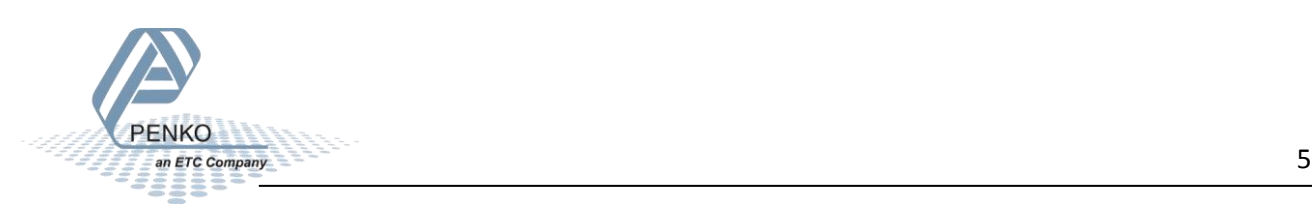

#### <span id="page-5-0"></span>**Write PDI path value**

First set the PDI path as described on page 4.

Now that the PDI path is set, you can make a request to write the parameter Max load. In our example we will set the Maxload to value 1000.

The new value will be set in Input-Parameter 2

Set Input –parameter 3 and 4 to zero.

#### *Finally set the decimal value of 202 into Input-Parameter 1 (this value acts as a trigger and need to be set last of the 4 Input-Parameters)*

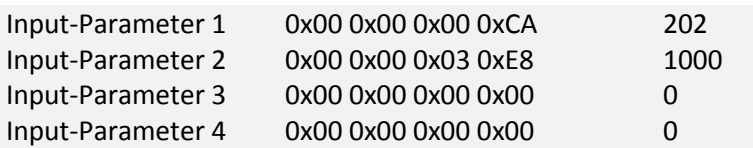

Request:

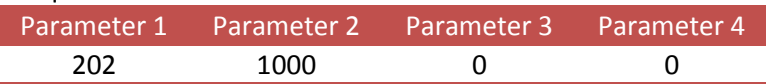

If the PDI path set is correctly executed you will read the following results in the Output-results:

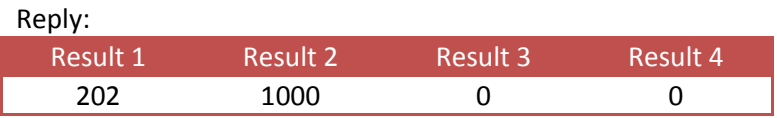

The value in Output-result 2 is the value of the Max load.

If the path is not found, all zeros are returned.

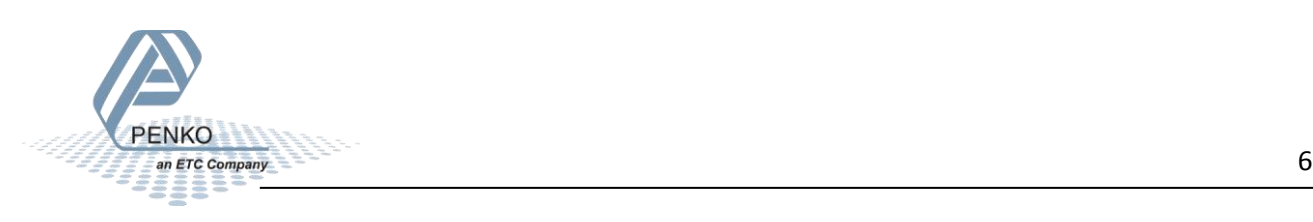

#### <span id="page-6-0"></span>**Disable the function register**

Set bit 0x 1007 low to disable the Function registers. Read bit 1x 1104 to see if the Function register are disabled. Low = disabled, High = enabled.

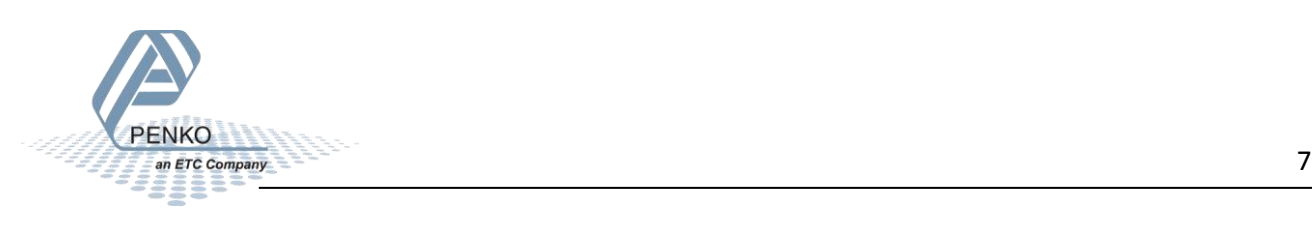

![](_page_7_Picture_0.jpeg)

#### **About PENKO**

Our design expertise include systems for manufacturing plants, bulk weighing, check weighing, force measuring and process control. For over 35 years, PENKO Engineering B.V. has been at the forefront of development and production of high-accuracy, high-speed weighing systems and our solutions continue to help cut costs, increase ROI and drive profits for some of the largest global brands, such as Cargill, Sara Lee, Heinz, Kraft Foods and Unilever to name but a few.

Whether you are looking for a simple stand-alone weighing system or a high-speed weighing and dosing controller for a complex automated production line, PENKO has a comprehensive range of standard solutions you can rely on.

#### **Certifications**

PENKO sets high standards for its products and product performance which are tested, certified and approved by independent expert and government organizations to ensure they meet – and even – exceed metrology industry guidelines. A library of testing certificates is available for reference on:

**http://penko.com/nl/publications\_certificates.html**

# $\epsilon$

#### **PENKO Professional Services**

PENKO is committed to ensuring every system is installed, tested, programmed, commissioned and operational to client specifications. Our engineers, at our weighing center in Ede, Netherlands, as well as our distributors around the world, strive to solve most weighingsystem issues within the same day. On a monthly basis PENKO offers free training classes to anyone interested in exploring modern, high-speed weighing instruments and solutions. A schedule of training sessions is found on: **www.penko.com/training**

#### **PENKO Alliances**

PENKO's worldwide network: Australia, Belgium, Brazil, China, Denmark, Germany, Egypt, Finland, France, India, Italy, Netherlands, Norway, Poland, Portugal, Slovakia, Spain, Syria, Turkey, United Kingdom, South Africa, Slovakia Sweden, Switzerland and Singapore. A complete overview you will find on: **www.penko.com/dealers**

![](_page_7_Picture_12.jpeg)